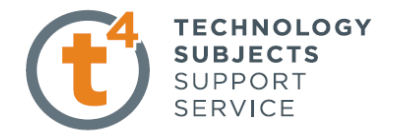

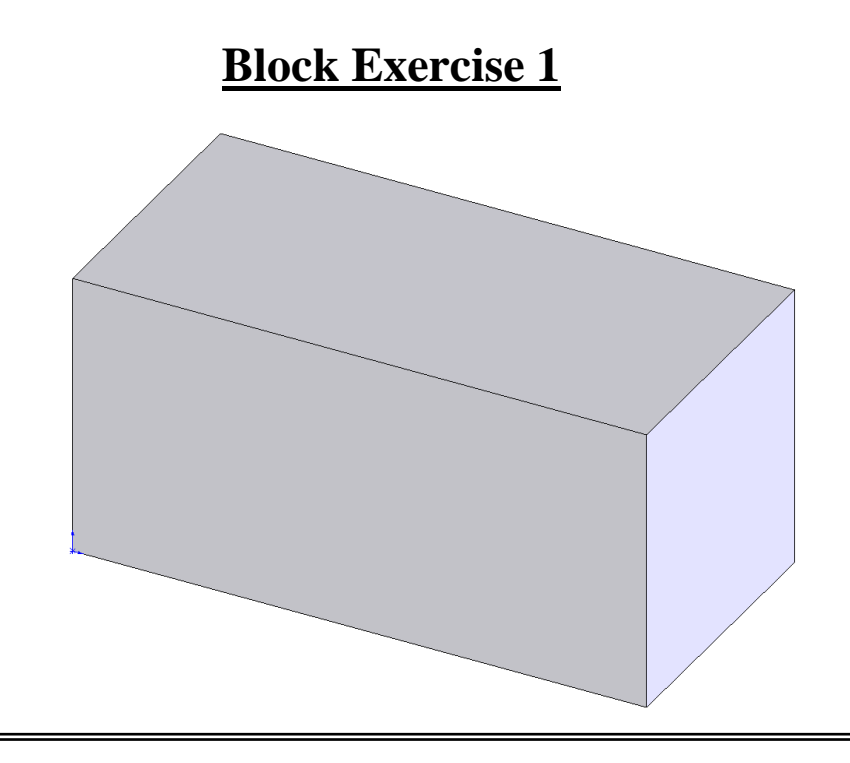

**Prerequisite** Navigating the interface, file management, opening and saving of file. **Knowledge**

**Focus of the Lesson** On completion of this exercise you will have used:

- Sketch line
- Automatic relations
- Smart dimension
- Extruded Boss/Base
- Renaming a Feature
- Editing a Sketch

**Commands Used** *Line*, *Extruded Boss/Base* and *Edit Sketch*. **Getting Started**

**New Part** Click **File, New** on the standard toolbar. Select **Part** from the **New Solidworks Document**  dialog box. Select OK.

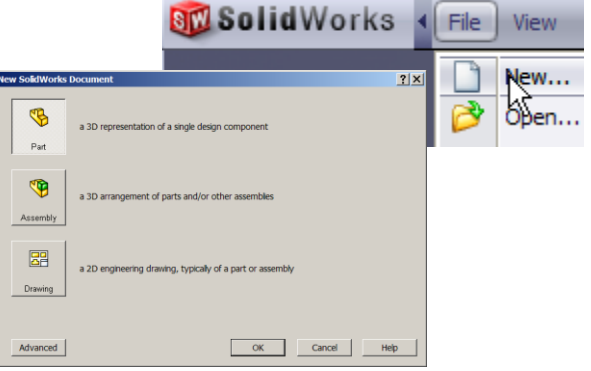

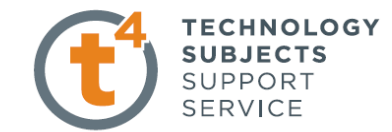

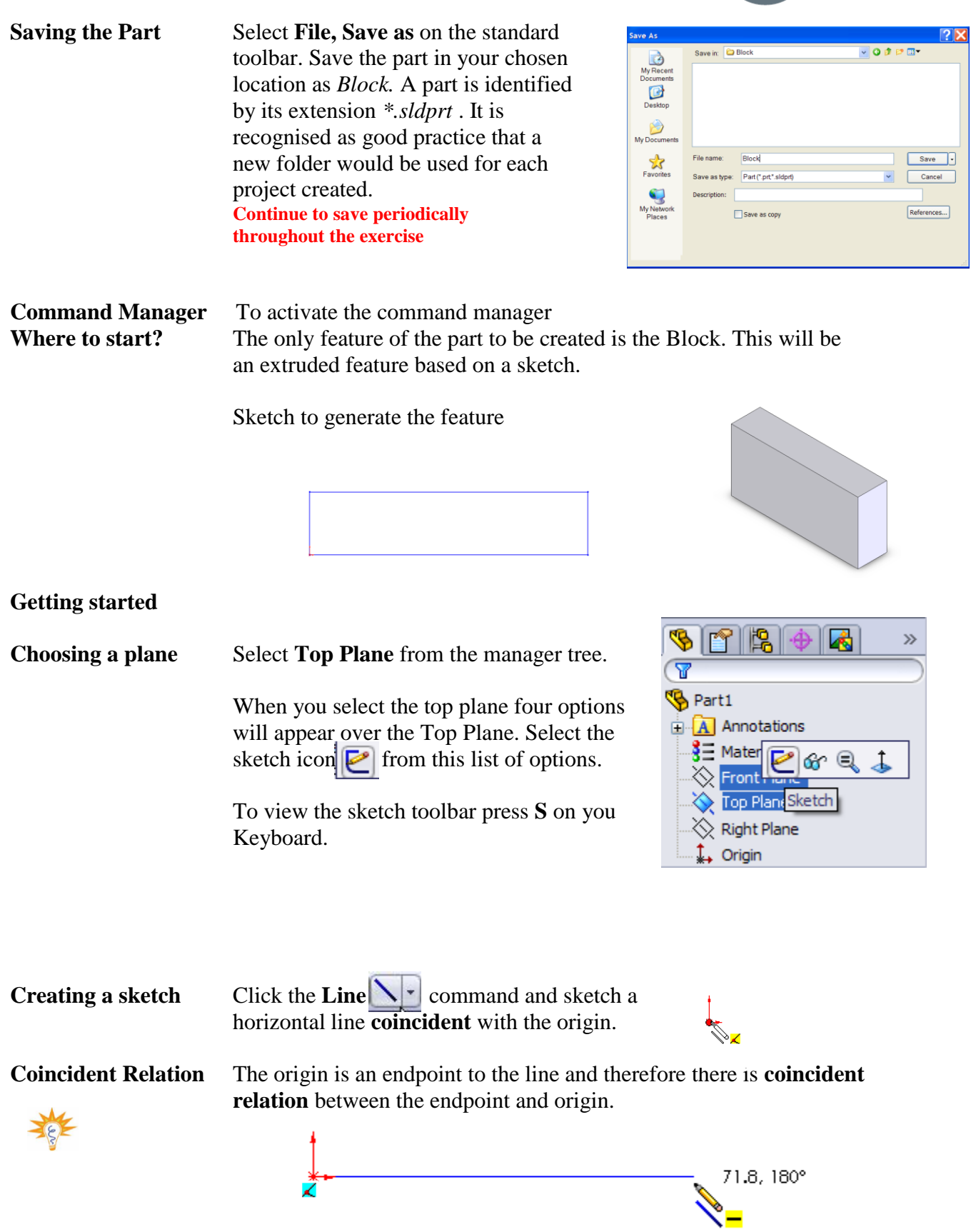

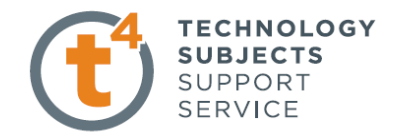

The  $\equiv$ " symbol appears at the cursor, indicating that a **Horizontal** relation is automatically added to the line. Click again to select the endpoint of the line

Draw a line ensuring that a **vertical <b>I** relation is automatically added.

**Inferencing** Drag a Horizontal line and using **Inferencing** choose its endpoint directly over the origin.

> *Inferencing lines are dotted lines that appear as you sketch. When your pointer approaches highlighted cues such as midpoints, the inferencing lines guide you relative to existing sketch entities.*

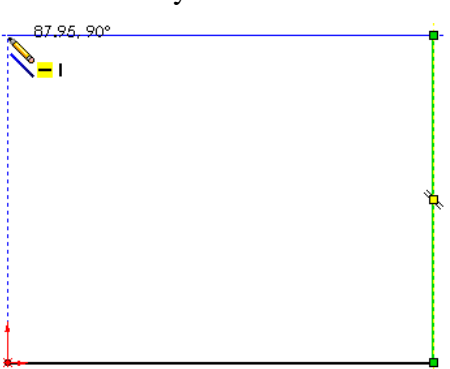

Finish the shape by drawing a vertical line and select the origin as the end point as shown.

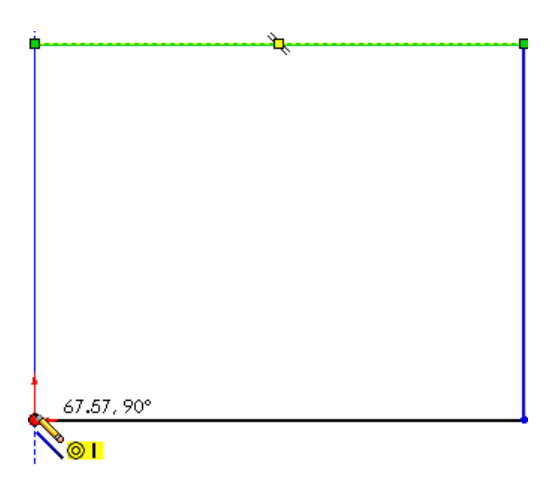

**Turning off tools** Turn off the active tool using: Press the **Esc** key on the keyboard

To view the sketch toolbar again press **S** on the keyboard.

**Dimensioning the** Select **Smart Dimension**  $\bullet$  **from the sketch toolbar to dimension the sketch** sketch. Using  $\mathbb{R}$  select the line shown. Click a second time to place the text of the dimension to the left of the line.  $\times$  8  $\pm$ ? $\overline{\otimes}$ The dimension appears with a **Modify** tool displaying the current length of the

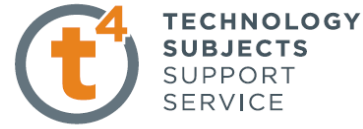

line.

**Set the value** Change the value to **100** and click **Save** option. The dimension forces the length of the line to be 100 mm.

> Pressing Enter has the same effect as clicking the Save  $\mathbf{\nabla}$  button

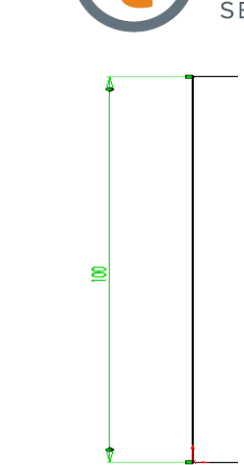

Add additional linear dimensions to the sketch as shown

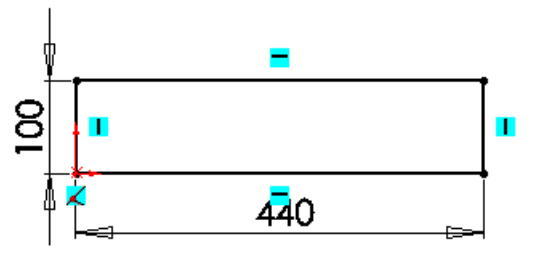

**Zoom to Fit** When dimensioning the sketch may become too large in the work area. To overcome this press **F** on the keyboard and the sketch will automatically fit in the work area

Note – The sketch changes from blue to black when it is fully defined.

**Exiting the Sketch** To exit the sketch, select the sketch tool on the confirmation corner, sketch will be saved. Selecting X will discard changes made.

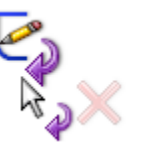

**Creating the feature** Having exited the sketch, press **S** on the keyboard to view the features toolbar.  $-1$  $-$ **ダ·誉** select Extrude Boss/ base from the toolbar.  $\mathbb{R}$  $\frac{1}{\sqrt{2}}$ 

By choosing **Extruded Boss/Base**  $\mathbb{R}$ , the sketch rotates to a trimetric view with a preview of the proposed extrude.

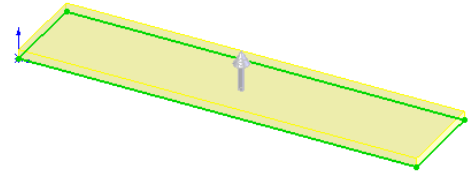

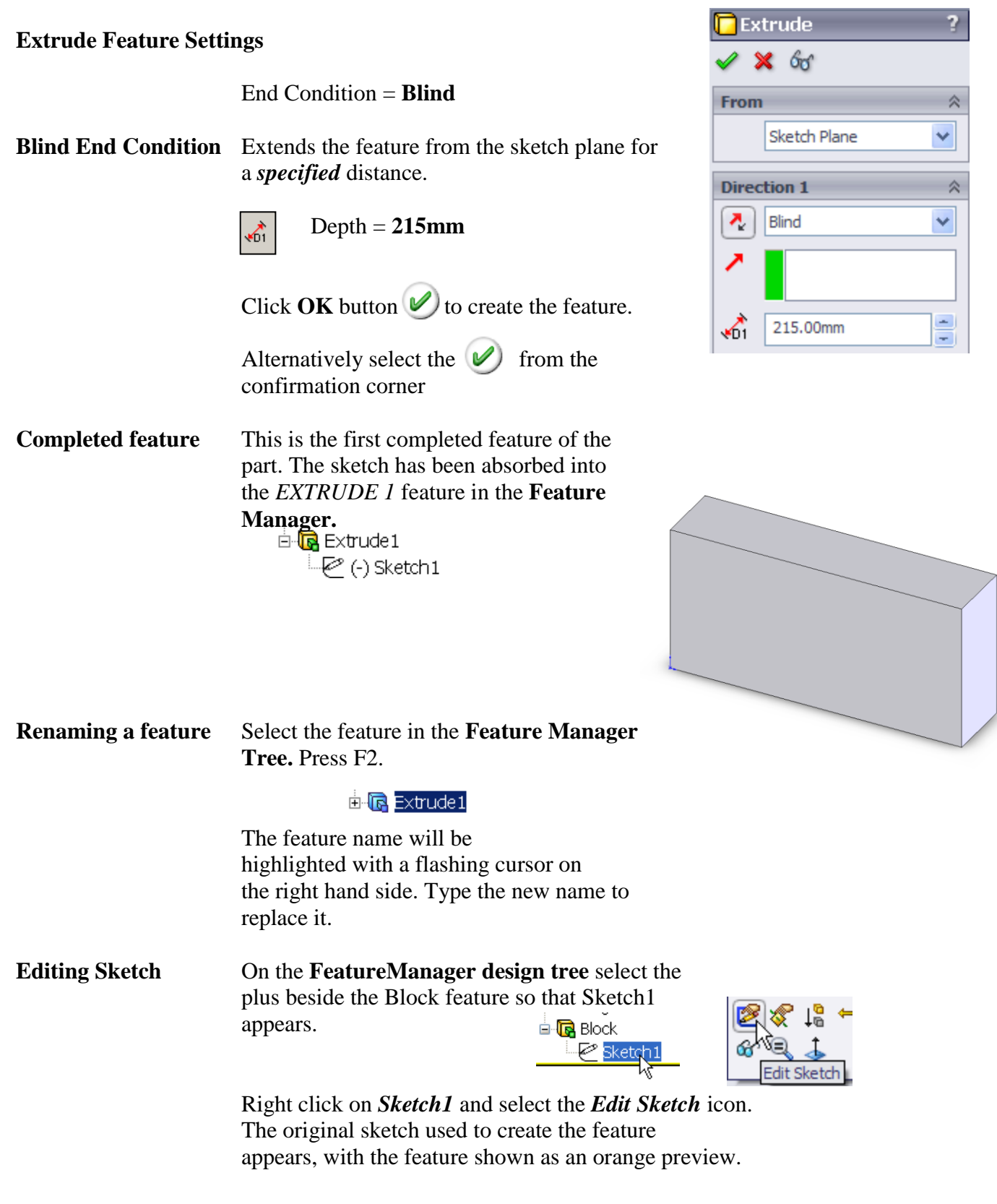

TECHNOLOGY<br>SUBJECTS<br>SUPPORT<br>SERVICE

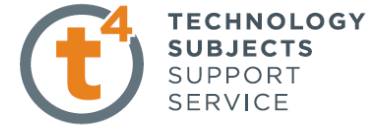

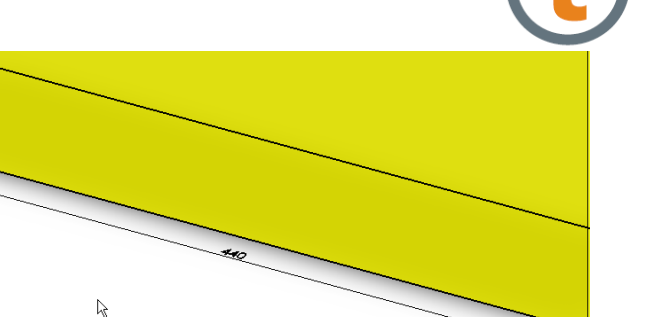

**Editing Dimensions** Double click on the 100mm dimension. The **Modify Tool** appears displaying the current length of the line.

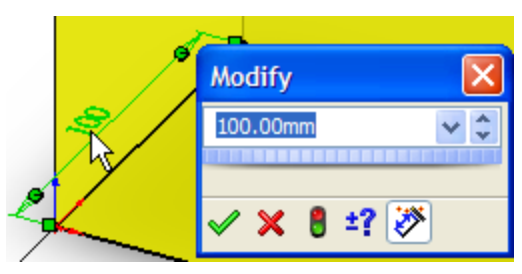

Change the value to **215** and click **Save** option. The dimension forces the length of the line to be 215 mm.

Note you may also change any of the dimensions of the Block by selecting any face of the block and dragging the blue dot at the end of the chosen dimension.

This activates the ruler, you can set the desired Dimension by scrolling along this ruler. If you Scroll the cursor on the ruler it will move in 5mm Increments, but if you scroll with the cursor to the Side of the ruler it will move in .1mm.

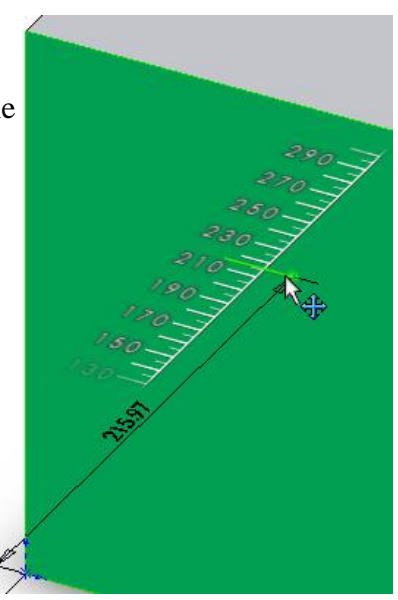

Introduction to Parametric Modelling **SUBJECTS** SUPPORT Block Exercise SERVICE **Exiting the Sketch** To exit the sketch, select the sketch tool on the confirmation corner.

**Save and close** Click **Save <b>th**  $\cdot$  to save your work and click **File, Close** to close the part.

**TECHNOLOGY**